#### Quick Setup

- 1 Plug the **One Keyboard** into your **Mac**.
- 2 On the One Keyboard, press the **iPhone button**. It should start **flashing blue**.

If it's not flashing, then **press it for a few seconds** until it starts flashing.

3 Open the **Settings** app on your **iPhone**.

Tap on **General**.

Tap on **Bluetooth**.

If Bluetooth is off, tap the OFF button to turn it **ON**.

Bluetooth will begin searching for devices.

- 4 When **Matias Keyboard** appears in the list, tap on **Not Paired**.
- 5 A message telling you the **PIN code** will appear. Type the **PIN code** on the keyboard.

Then press the **Return key**.

6 The keyboard is now **connected** and ready to be used.

# How it works

**To switch** back and forth between iPhone & Mac, **press the iPhone button** on the One Keyboard.

The button **glows blue** when controlling your **iPhone**. When **not blue**, it's controlling your **Mac**.

# How the fn key works

**PgUp**, **PgDown**, **Home**, and **End** are done by holding down the fn key and pressing the arrow keys.

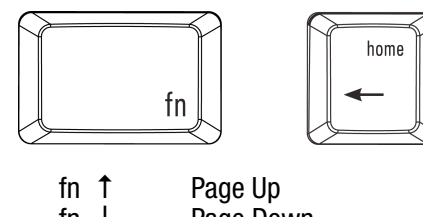

- fn Forward Delete Help / Insert
- fn **↓** Page Down fn **←** Home fn **→** End fn Return  $Eject$   $\triangleq$ fn N Clear / Num Lock

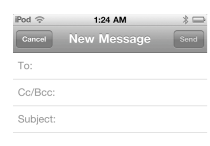

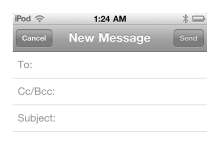

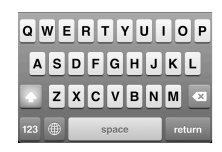

#### What happened to my on-screen keyboard?

When connected to a Bluetooth keyboard, your

iPhone's **on-screen keyboard** will NOT appear.

There are two ways to make it appear...

**Press F5** on the One Keyboard.

or

**Turn off Bluetooth** on your iPhone.

# Special Function Keys on iPhone

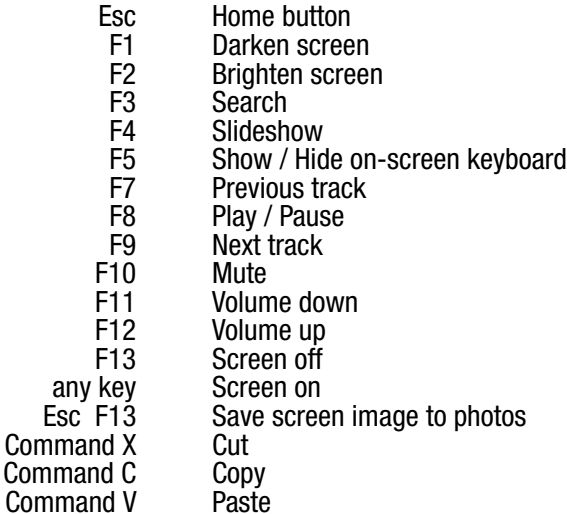

# How to type  $\in \mathsf{TM} \otimes \dots$

Hold down **Option** and then press **2** to type ™ Hold down **Option** and **Shift** then press **2** to type €

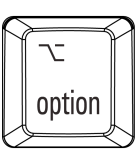

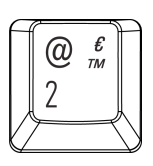

If you need help, please contact us at:

#### **help@matias.ca (905) 265-8844 or 1-888-663-4263**

(also on the label, under your keyboard)

# Configuration

- 1 Branchez le **Clavier Un** à votre **Mac**.
- 2 Sur le Clavier Un, appuyez sur le **bouton iPhone**.

Une lumière **bleue clignotera**.

Si la lumière ne clignote pas, **maintenez le bouton** en place **pour quelques secondes**, jusqu'à ce que la lumière commence a clignoter.

3 Ouvrez l'application **Réglages** sur votre **iPhone**.

Tapez sur **Général**.

Tapez sur **Bluetooth**.

Si Bluetooth est désactivé, tapez sur **le bouton I/O** pour l'activer.

Bluetooth se mettra à la recherche d'appareils.

- 4 Quand le clavier apparait, tapez sur **Non Jumelé**.
- 5 Un message vous donnant le **code d'accès** apparaitra.

Tapez le **code d'accès** sur le pavé numérique.

Ensuite, appuyez sur la touche **Entrée**.

6 Le clavier est maintenant connecté et est prêt à utiliser.

#### Comment cela fonctionne

**Afin de transférer** entre votre iPhone et Mac, **appuyez simplement sur le bouton iPhone** retrouvé sur le Clavier Un.

Le bouton **rougeoie bleu** lorsqu'il contrôle votre **iPhone**.

Le bouton est **blanc** lorsqu'il contrôle votre **Mac**.

# Fonctionnement de la touche fn

Pour obtenir **Page Arrière**, **Page Avant**, **Position 1**, ou **Fin,** maintenez en place la touche **fn** et ensuite appuyez sur la touche fléchée.

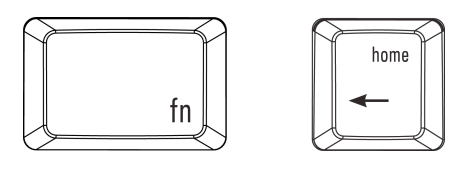

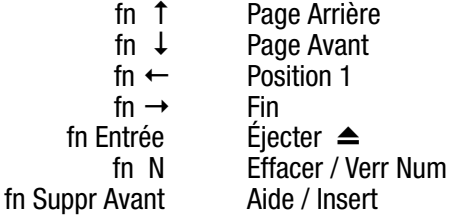

Subject

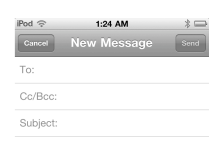

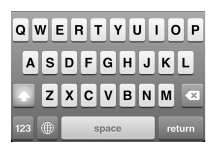

#### What happened to my on-screen keyboard?

Une fois connecté à votre iPhone, les claviers Bluetooth (comme le Clavier Un) empêchent d'apparaitre **le clavier sur l'écran** de votre iPhone.

Il y a deux façons de le faire réapparaître...

**Appuyez F5** sur le Clavier Un.

ou

**Éteignez Bluetooth** sur votre iPhone.

# Touches de Fonction Spéciales iPhone

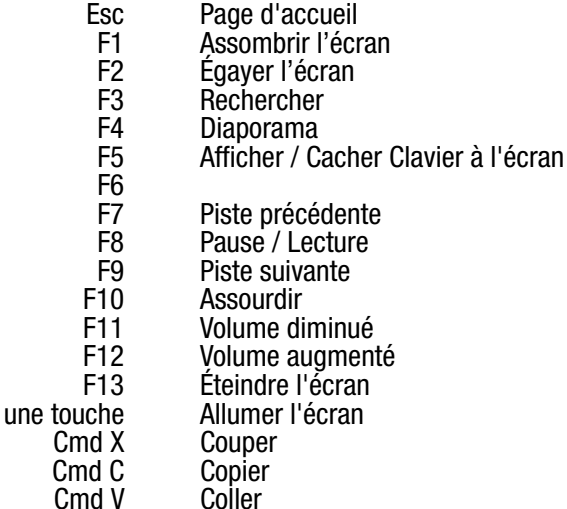

# Comment obtenir  $\in$   $\mathsf{TM} \odot$  ...

Maintenez en place la touche **Option** et ensuite appuyez sur la touche **2** pour obtenir ™

Maintenez en place les touches **Option** et **Shift**, et etensuite appuyez sur la touche **2** pour obtenir €

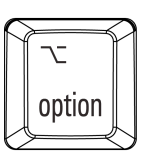

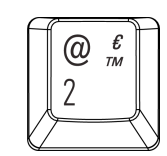

Si vous avez besoin d'aide, svp contacter:

**help@matias.ca**